# **AVS Convertor: DVD Video Files to Web Compatible Files**

### **The Process**

A video DVD has a collection of large files and folders designed to be read locally. But not designed for the web. Our mission is to convert this collection of files to compact ones that can read by the browser. To oversimplify, we want to convert the DVD file collection into one SWF (Flash) file. However the SWF needs help files to display it in a controlled (designed) and seamless (errorless) fashion. This paper will walk you through the process.

Here is an outline of the steps, a detailed walk-through follows:

- 1. Examine the contents.
- 2. Copy files from DVD to hard drive.
- 3. Convert file-set to one file.
- 4. Convert file to FLV (compressed file for Flash). *A professional application will combine steps 3 and 4.*
- 5. Import FLV into Flash (FLA file).
- 6. Publish FLA to SWF, which will generate dependant files.
- 7. Post SWF and dependant files onto the Web Server, (in our case/at this date, Oraweb5).
- 8. Put HTML and JavaScript in a Text box that links to an HTML file on Orwaweb5.

Here is what the finished file-set looks like:

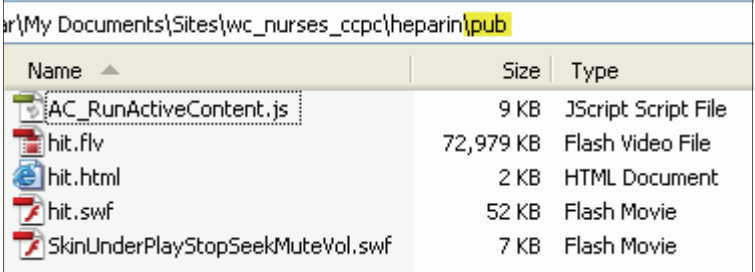

*Templates are kept on the JMH Share Drive:* 

S:\Intranet Development\Intranet Content\COMMON ELEMENTS\dvd2swf

### **Examine the contents.**

Determine if the files *are* movies and *can* be converted to web-compatible files. It may be an executable (EXE) application.

If it is not suitable for the intranet refer the Client to JMH Learning Point, they are in a better position to accommodate their needs.

- 1. Put the DVD in the DVD drive
- 2. Open My Computer in Windows Explorer
- 3. Select the DVD drive
- 4. Right-Click and choose Explore DVD drive

Typically video files are in folders titled:

VIDEO\_TS AUDIO TS (not all movies with audio have a separate Audio folder)

5. If the DVD does not have the VIDEO\_TS folder examine it closer, open the files, until you know what they are and determine if they can be converted for a Web Server.

### **Copy the files to your hard drive.**

Create a folder with the movie name. The names are more sensitive than they are for the Oracle Portal as you are writing for JavaScript and ActionScript.

- No capitals (mysteriously will not play the movie in Oracle)
- No spaces
- No special characters, except for an underscore ()
- Start the name with a letter, not a number
- Truncate the names, the shorter, the better (best practice)

Make a sub-folder for each stage of the process. Your folder tree should look something like this:

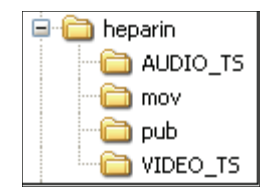

### **Converting software.**

There are many variations of video files, even within the same format. They are targeting multiple operating systems and multiple media players. They are improving, therefore changing*…* Within the same format, i.e., AVI or MPG, etc., different codecs are used. Which is beyond the scope of this paper, or author, to explain.

I mention this to arm you against files that do not convert for mysterious reasons. And to let you know what I found to work. The QuickTime – MOV format, not the current popular/generic (AVI or MPG), is successful most often. *But if one*  format does not work try again targeting a different format. The FVE is versatile; I am not aware of a format that it cannot convert to FLV.

Listed below are my experiences with the applications I've been using.

• **Cinematize** by Miraizon. Was recommend by a JMH employee and therefore purchased by the IDG. – Now Vista compatible

My experience has been inconsistent and I have stopped using it.

- **DVD-to-AVI** by FlexImage. Was also recommend by a JMH employee as the most reliable he's ever used. I only used it once (trial), it did not solve the problem of the moment.
- **AVS Video** by AVS4You. I like the interface and it has successfully converted most (~90%) files into MOV files intact. – Now Vista compatible

The applications range in price from \$25-\$60 and are considered *pedestrian,* not designed for the professional. The *Professional* version of any of them would undoubtedly be more helpful. – The least to be expected from a Professional video converter is that *the conversion of the video file-set to FLV can be done in one step*.

The instructions that follow will refer to the *AVS Video* application.

# **Convert the file-set to one file.**

Convert the DVD file-set, VIDEO\_TS, to a computer-friendly single file that plays in a Media Player. These will play in the browser but are cumbersome as they need the

players. The SWF movie will play seamlessly in a web page and is significantly smaller.

- 1. Open AVS Video
- 2. Click the button to the right of the Input File Name field and browse to the VIDEO\_TS folder.

This is a typical VIDEO\_TS file-set:

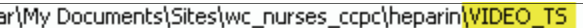

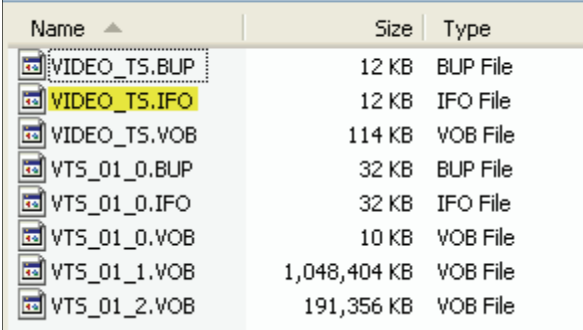

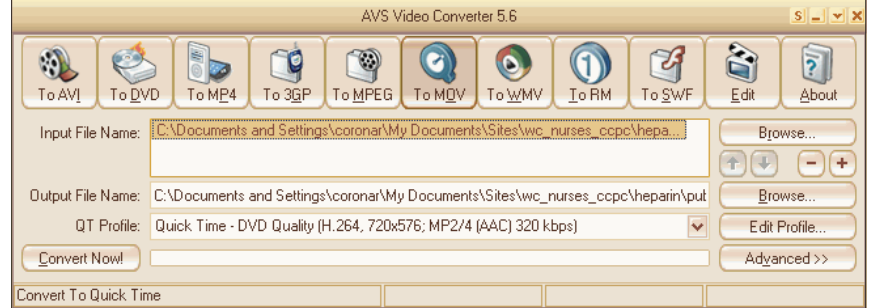

- 3. Select the VIDEO\_TS.IFO file
- 4. Choose the format: Click the MOV icon (or other) in the top row of buttons

*Do not select the SWF option as this would skip the compression that takes place in the Flash Video Encoder (FVE).* 

5. Click the Browse button to the right of the Output File Name box and browse to the mov (or format you are converting to) folder that you created for this movie

Name the file to match your end movie name.

- 6. Click the Arrow to the right of the QT Profile box to choose a lower quality of video. This will reduce your file size but retain quality sufficient for the small screen
- 7. Double-Click the Advanced button to learn the length of the movie. See the last line titled: *Duration*

Click the Advanced button again to close this portion of the window.

The conversion begins, while AVS is working you can do something else. – Consider the files 'in the oven'. A pop-up window will alert you when the conversion is complete.

#### **Test the movie.**

- 1. Double-click the new movie to open it in the media player
- 2. When satisfied continue.
- 3. Close the media player

# **Convert file to FLV**

The Flash Video Encoder uses a 'Hollywood' industry level compressing engine (*Sorenson Squeeze*) to compress the movies, without loss of quality, before it is brought into Flash.

- 1. Open the *Flash Video Encoder* (included with CS3)
- 2. Click the *Add* button & browse to the single movie file.
- 3. Click the *Settings* button

A dialog Window with tabs opens.

- 4. Select the *Audio* tab.
- 5. Pull down the drop-down menu and choose 16kbs mono

Dialog does not require stereo so choosing mono cuts the audio portion of the files by half without loss of quality.

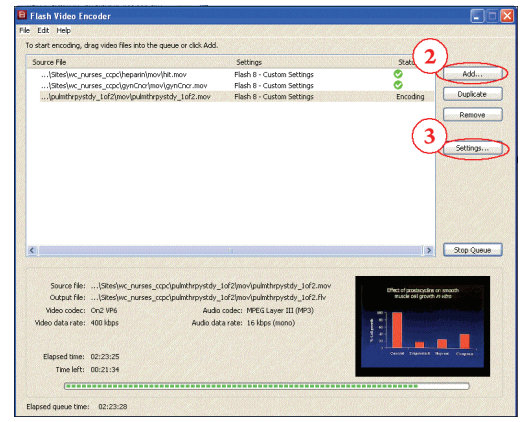

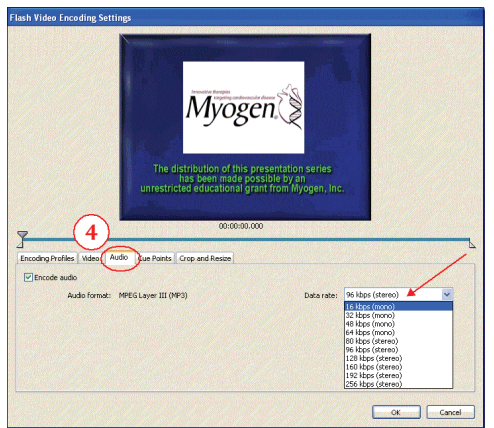

- 6. Click *OK*.
- 7. Click the *Start Queue* button

The conversion begins, while the FVE is working you can do something else. – Consider the files 'in the oven'. There will be no alert when it is finished, you'll have to check, however there is a *Time left* report on the screen.

8. Upon completion: Manually move your FLV file to the pub folder when it is complete, this will keep your links intact for publication. (FVE provides a custom setting location of finished files; it is more practical to manually move them after each conversion.)

### **Generate a SWF & dependant files.**

*Flash* generates a collection of files required to play the SWF movie seamlessly in the browser. In the FLA file you will tell Flash to save them in your pub folder (Step 4 below). *Flash* will generate a HTML file (along with other required files) with links based on this information.

- 1. Copy the FLA template (made for JMH movies) in your pub folder.
- 2. Open the MOV (or AVI) folder and (if you have not already) drag your new FLV file to the pub folder.
- 3. Open the FLA template.
- 4. Save as movie\_name.fla
- 5. Modify the *Publish Settings* (File > Publish Settings):
	- a. SWF: Browse to the pub folder to save as movie name.swf
	- b. Browse to the pub folder to save as movie name.html

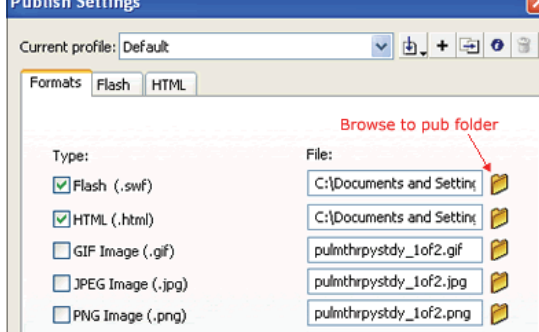

- 6. Import the FLV (File > Import > Import Video):
	- a. Browse to the FLV file
	- b. Click *Next* on each screen, accept the defaults.

The method of display, called the 'skin' i.e., the Control Bar properties, is created here.

- c. Click OK on the last screen.
- 7. Place the movie on the *Flash* 'Stage'
- 8. Adjust the Properties
	- Dimensions: 640px by 480px
	- Position: X 10px and Y 8px

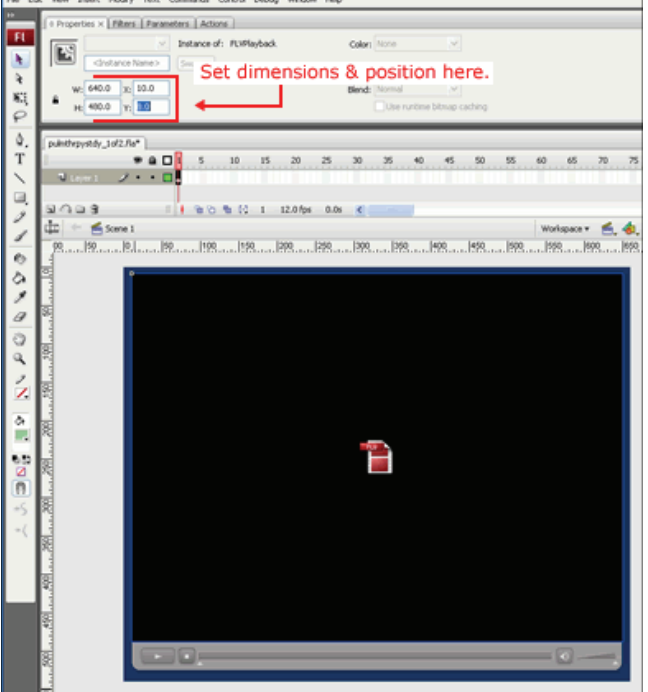

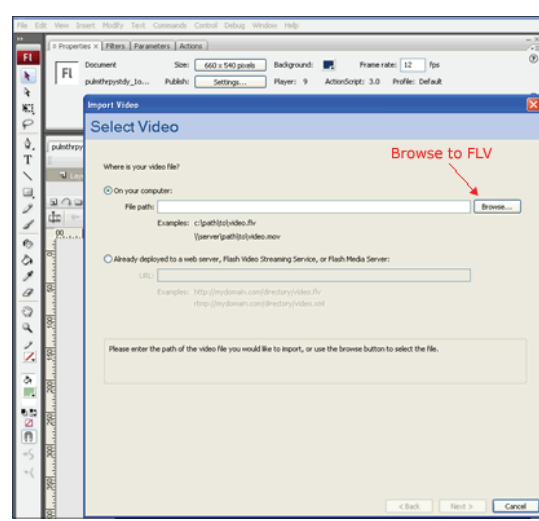

9. Test the movie (CNTL + Enter)

**Check the proportions**; the 640 x 480 works well for standard size movies but always check that the width/ height ratio is in proportion for your movie.

If the W/H ratio is disproportionate:

- a. Adjust the dimensions (see illustration above) until they look correct.
- b. Adjust the *Flash* 'Stage' size ('Canvas' in other applications)

If the Stage size changes you also need to change the size of the Figure of  $\frac{E}{E}$  and presized window. Directions in the *Post the Movie* section.

- c. Adjust the alignment: (Window > Align)
	- i. Click the Align to Stage icon
	- ii. Select the movie
	- iii. Select the Align-Vertical/Center icon to center align the movie
	- iv. Manually align the Horizontal position as the Control Bar of the movie throws off the Flash alignment tool.

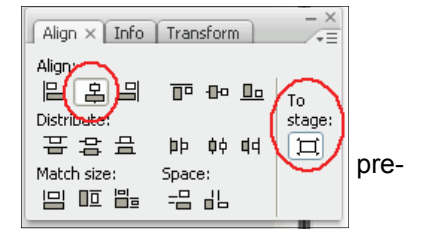

- 10. Test the movie
- 11. When satisfied, *Publish* the movie (File > Publish).

### **Display Title**

*Flash* will display the movie with the truncated name you gave to the files. But you want a *Reader-Friendly* name displayed in the Browser Window Title Bar. The title is in the HTML page so we will edit it to display the Reader-Friendly title of the movie.

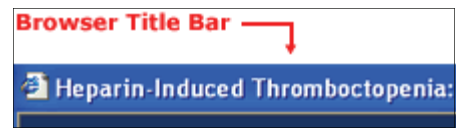

The green text below is what appears in the browser *Title Bar*.

**Before:** <title>hit</title>

After: <title>Heparin-Induced Thromboctopenia: A Clinical Diagnosis</title>

- 1. Open the HTML file and edit in any *Text Editor* (not a Word Processor) the following Text Editors are used in the ITS IDG office:
	- *Dreamweaver*  Design window option (GUI)
	- Adobe *ExtendScript* Toolkit (included with CS3)
	- MS *Notepad*
- 2. Change the text (green above) that is between the opening and closing TITLE Tags.

#### **Post the movie.**

Use a File Transfer Protocol (FTP) application to post the files on Oraweb5. A common FTP application at JMH ITS is *[WinSCP](http://winscp.net/eng/index.php)*. (FreeWare)

- 1. Open the FTP application *WinSCP*
- 2. Log on to Oraweb 5 (first time only)
	- Web Address: 172.18.6.198
	- $\bullet$  Your EID#:  $\# \# \# \#$
	- Your Password: xxxxx
	- Save your first login and you can connect with just a double-click when you return.
- 3. Browse or create a folder as you would in *Windows Explorer*
	- Double-click to open folders
	- Drag and Drop files and folders

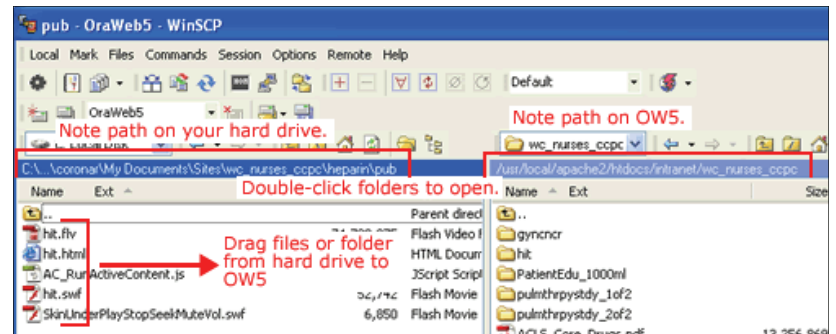

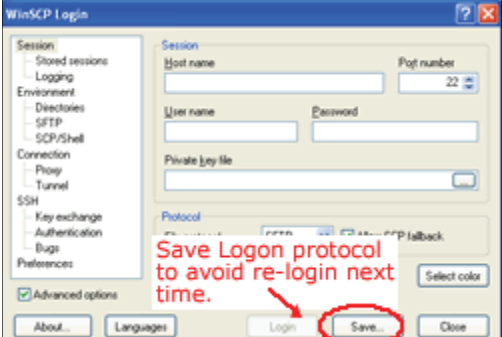

- The icons are buttons—use them to navigate to folders and files
- 4. Create a new sub-folder for the movie (F7) in the OW5 pane
- 5. Copy the files from the pub folder into the new folder.
	- Select & Drag
- 6. Exit (F10)
	- All the URLs will be: http://intranetdocs/intranet/site\_name/movie\_name/movie\_name.html

#### **Put link in an Oracle Text Item.**

A JS file template has been created. It contains the global URL but needs to be modified for your new movie. Use Dreamweaver or ExtendScript Toolkit to make the modifications and tags will be color coded, making reading easier.

- 1. Open the videoWindow.js file
- 2. Make the following changes in the HTML and JavaScript.
	- Change the old movie folder and file names to the new names. (Green text below)
	- Change the Window name to a *unique name;* no special characters or spaces, short/truncated but relevant to the movie. (Orange text below.)
	- *If* the movie size was changed, change the window width and height. (Blue text below)
	- Optional: The display link and color (Reader-friendly, descriptive name) can also be changed at this time, or you can change it in Oracle Design Mode. See the Purple text to change it at this time.

```
<SCRIPT type=text/javascript> 
\langle \cdot | --function MM_openBrWindow(theURL,winName,features) { //
v2.0 
window.open(theURL, winName, features);
} 
// -->
</SCRIPT> 
<P><A onclick="MM_openBrWindow('http://intranetdocs/
intranet/wc_nurses_ccpc/hit/hit.html', 
'heparin','scrollbars=yes,resizable=yes,width=680,height=
570')" href="javascript:;" align="center"><FONT 
face="Verdana" color=#5f6a00 size=2>Heparin-Induced 
Thromboctopenia: A Clinical Diagnosis</FONT></A><BR><FONT 
face=Verdana color=#fea400 size=2>Video</FONT></P>
```
- 3. Select and copy the new text
- 4. Open Oracle Text Box in HTML Mode
- 5. Paste into Oracle Text Box HTML Mode
- 6. Change to Design Mode
- 7. (If it not done earlier) edit display link name for current movie
- 8. Modify color if necessary
- 9. Optional: Add bullet per page design
- 10. Click OK
- 11. Test your link

## **Movie Posted!**

Your movie link should look like any other Text Link on the page. When it opens the new window will be just big enough to frame the movie. The movie will have a pause button, a play button and a volume control. As you do more of these you will learn how to modify these properties.

*Enjoy!*